## Online Course Registration -How to Use UTAS-

1. Visit UTAS [\(https://utas.adm.u-tokyo.ac.jp/campusweb/campusportal.do?locale=en\\_US\)](https://utas.adm.u-tokyo.ac.jp/campusweb/campusportal.do?locale=en_US) and Click "Login".

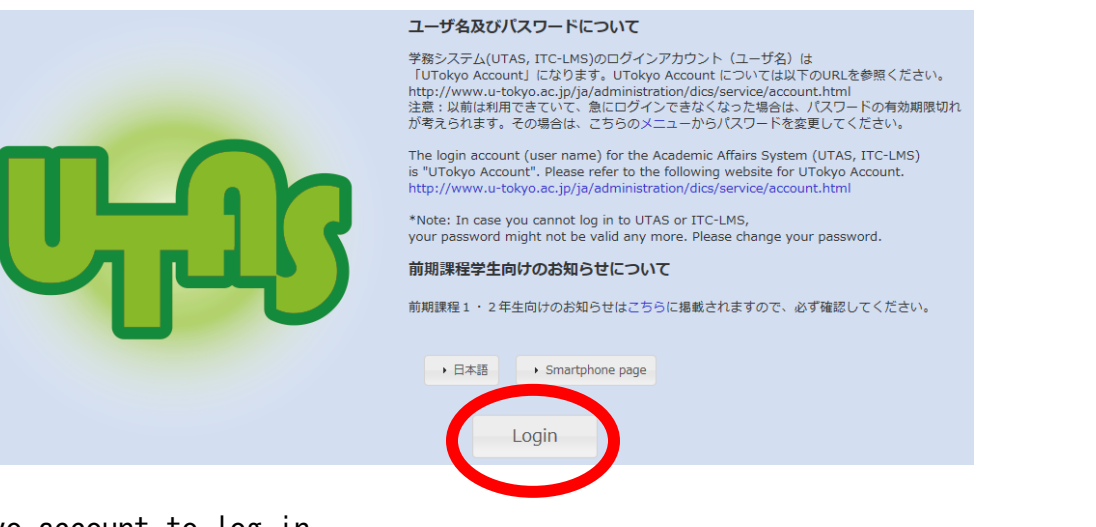

- 2. Use your UTokyo account to log in.
- 3. Select "Course".

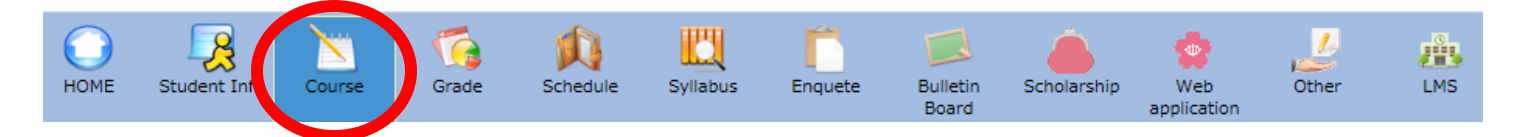

4. Select term and period. For S semester (April to August), register in S1 and S2. \*Students register for courses each semester. Course registration for A semester (September to January) will be held in September.

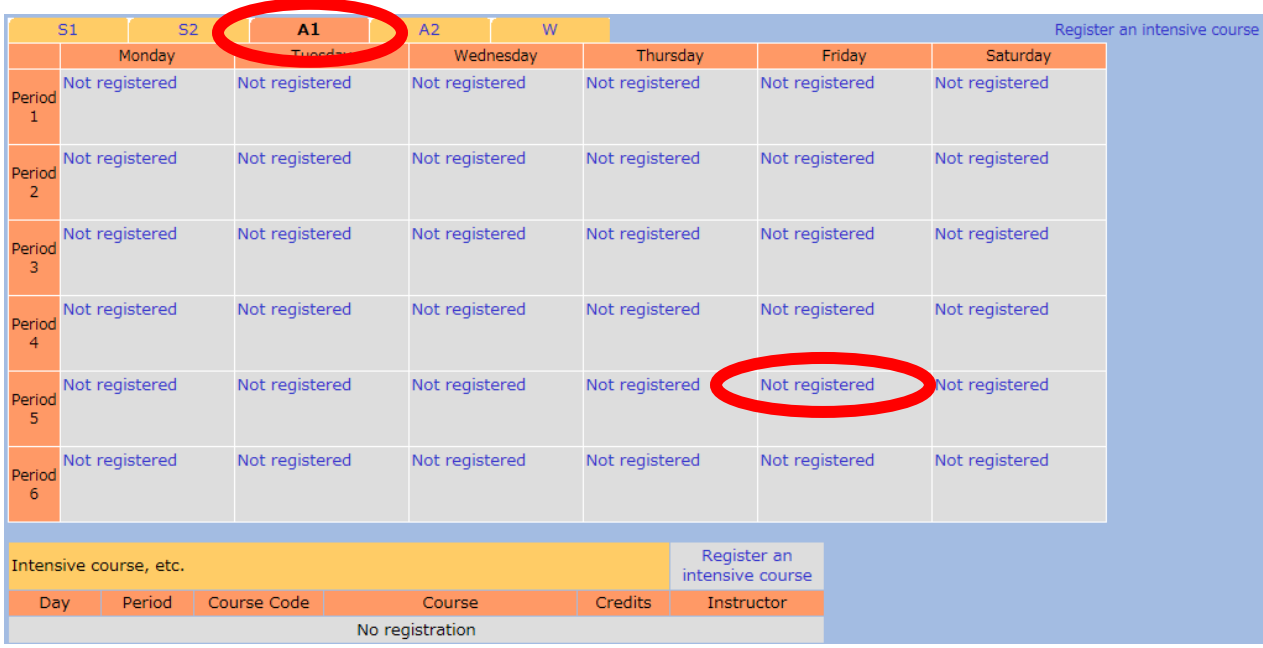

## 5. Enter the course code and click "Register".

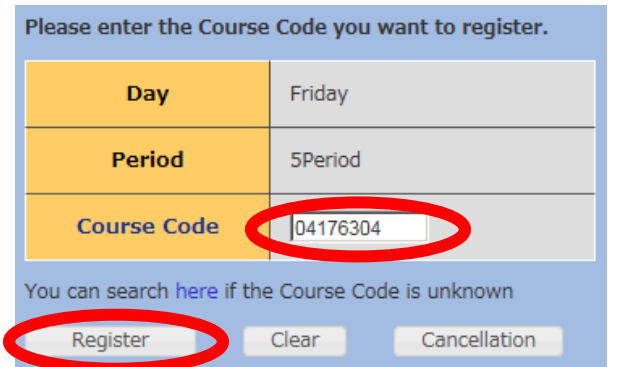

6. The course will be shown in your timetable when it has been registered accordingly. If you could not register courses or an error message appears, please contact the International Exchange Group by e-mail.

## Find Syllabus

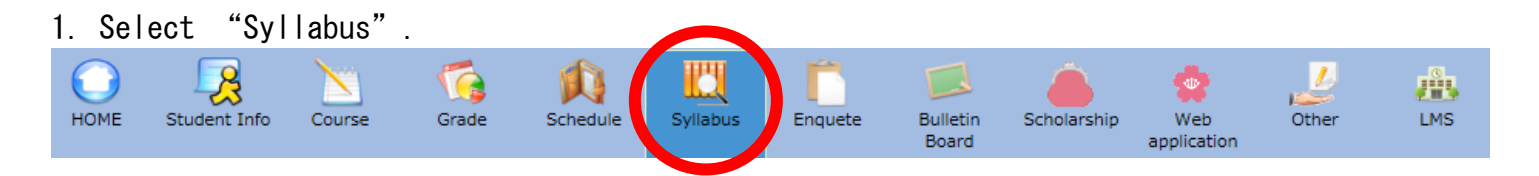

2, Choose "Search Syllabus by the following Criteria", Choose department, fill in Course Code, and then click "Search"at the bottom of the page.

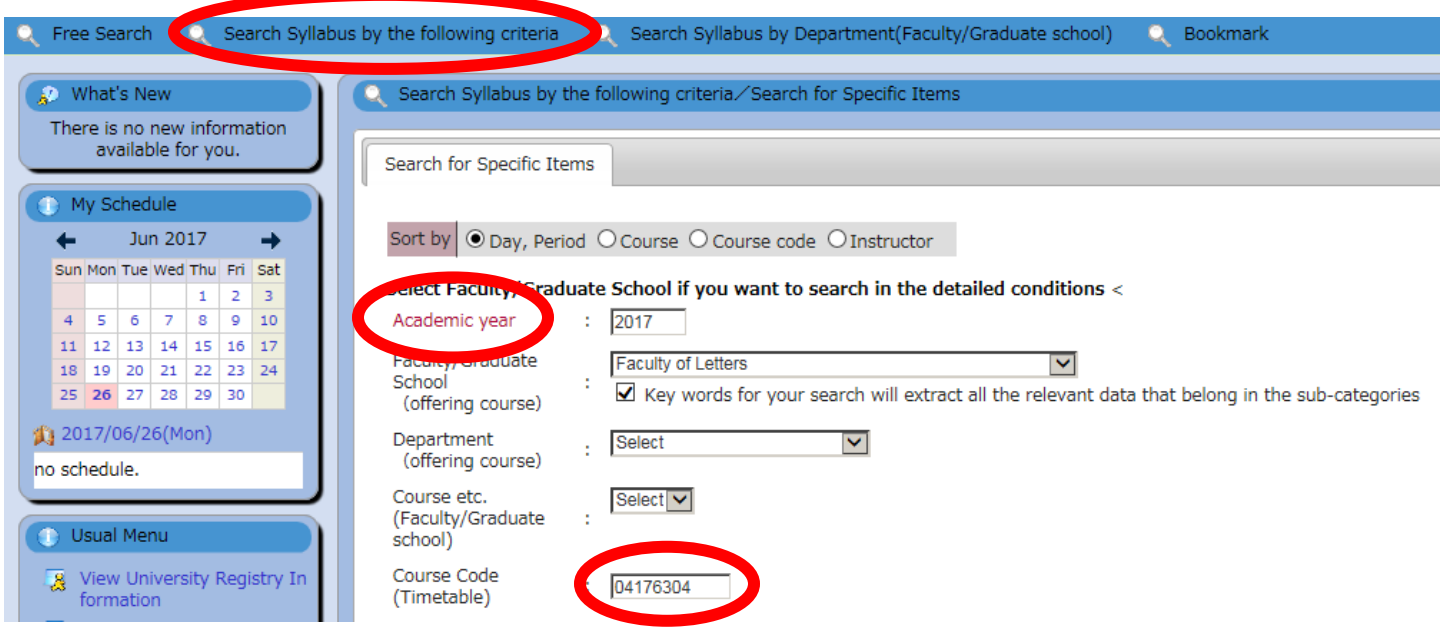